# **Importing Course Content into a New Course Shell**

### **Step 1** Login to your myeLearning account.

| XXXXXXX       |  |
|---------------|--|
|               |  |
| assword       |  |
| og in         |  |
| : password?   |  |
| ookies notice |  |

### **Step 2** Select [blank] course shell for current year.

| THE UNIVERSITY OF THE WEST INDIES | Home Dashboard | My courses | Site administration                                 |                   |                    |             |   |
|-----------------------------------|----------------|------------|-----------------------------------------------------|-------------------|--------------------|-------------|---|
|                                   |                | 1          | My cour                                             | ses               |                    |             | I |
|                                   |                |            | Teaching S<br>Search for Cou                        | taff Course Searc | ch                 |             |   |
|                                   |                |            | Course overv                                        | view              |                    |             |   |
|                                   |                |            | All 🗸 Impo                                          | rt Test Course 1  | Sort by course nar | ne 🗸 Card 🖌 |   |
|                                   |                |            |                                                     |                   |                    |             |   |
|                                   |                |            | Import Test Co<br>Moodle_4_1 Te<br>Hidden from stud | sting             |                    |             |   |
|                                   |                |            |                                                     | :<br>2            |                    |             |   |
|                                   |                |            |                                                     | -                 |                    |             |   |

## **Step 3** Click the 'More' setting and select the option 'Course reuse'.

| Course Settings Participants Grades Reports | More 🗸                                  |              |
|---------------------------------------------|-----------------------------------------|--------------|
| ✓ General 🖋                                 | Question bank<br>Content bank<br>Badges | Collapse all |
| + Add an activity or resource               | Filters<br>Recycle bin                  |              |
| Add topic                                   | Course reuse                            |              |

#### **Step 4** Search previous course, select and 'Continue'.

|                                                    | Import Test Course 1                                                        |                      |
|----------------------------------------------------|-----------------------------------------------------------------------------|----------------------|
|                                                    | Course Settings Participants Grades Reports More -                          |                      |
| Import +                                           |                                                                             |                      |
| 1. Course selection ► 2. Initial settings ► 3. Sch | ema settings ► 4. Confirmation and review ► 5. Perform import ► 6. Complete |                      |
| Find a course to impo                              |                                                                             |                      |
| Select a course                                    | Total courses: 1                                                            |                      |
|                                                    | Course short name                                                           | Course full name     |
|                                                    | <b>2</b> • ITC2                                                             | Import Test Course 2 |
|                                                    | ITC2 Search                                                                 |                      |
|                                                    | Continue                                                                    |                      |
|                                                    |                                                                             |                      |

### **Step 5** Click 'Next'.

|                                                                    | Impo              | ort Tes         | t Course         | e 1         |         |        |
|--------------------------------------------------------------------|-------------------|-----------------|------------------|-------------|---------|--------|
|                                                                    | Course            | Settings        | Participants     | Grades      | Reports | More 🗸 |
| Import 🗢                                                           |                   |                 |                  |             |         |        |
| 1. Course selection ► 2. Initial settings ► 3. Schema settings ► 4 | . Confirmation ar | nd review 🛏 !   | 5. Perform impor | t 🛏 6. Comp | lete    |        |
| Import settings                                                    |                   |                 |                  |             |         |        |
|                                                                    | Include per       | mission overr   | ides             |             |         |        |
|                                                                    | Include acti      | vities and res  | ources           |             |         |        |
|                                                                    | Include blog      | cks             |                  |             |         |        |
|                                                                    | Include files     | 5               |                  |             |         |        |
|                                                                    | Include filte     | rs              |                  |             |         |        |
|                                                                    | Include cale      | endar events    |                  |             |         |        |
|                                                                    | Include que       | stion bank      |                  |             |         |        |
|                                                                    | Include gro       | ups and grou    | ipings           |             |         |        |
|                                                                    | Include cust      | tom fields      |                  |             |         |        |
|                                                                    | Include con       | tent bank co    | ntent            |             |         |        |
|                                                                    | Include lega      | acy course file | es               |             |         |        |
|                                                                    | Jump to fina      | l step Car      | ncel Next        |             |         |        |

### **Step 6** Select content to import and click 'Next'.

|                                                                       | Imp           | ort Tes       | t Cours        | e 1       |         |        |
|-----------------------------------------------------------------------|---------------|---------------|----------------|-----------|---------|--------|
|                                                                       | Course        | Settings      | Participants   | Grades    | Reports | More 🗸 |
| Import 🗢                                                              |               |               |                |           |         |        |
| . Course selection ► 2. Initial settings ► 3. Schema settings ► 4. Co | nfirmation an | d review 🛏 5  | Perform import | ► 6 Compl | ata     |        |
| nclude:                                                               | innination an | u review = 3. | Penominipon    | - o. comp | ele     |        |
| Select                                                                |               |               |                |           |         |        |
| All / None (Show type options)                                        |               |               |                |           |         |        |
| ☑ General                                                             |               |               |                |           |         |        |
|                                                                       |               |               |                |           |         |        |
|                                                                       |               |               |                |           |         |        |
| 🖬 Topic 1                                                             |               |               |                |           |         |        |
| Vour course content 📆                                                 |               |               |                |           |         |        |
|                                                                       |               |               |                |           |         |        |
| 1                                                                     | Previous      | Cancel N      | ext            |           |         |        |

### **Step 7 Click 'Perform import', and be patient.**

| ncluded items:        |   |          |        |                |
|-----------------------|---|----------|--------|----------------|
| General               | * |          |        |                |
|                       |   |          |        |                |
| Topic 1               | ~ |          |        |                |
| Your course content 📆 | ~ |          |        |                |
|                       |   |          |        |                |
|                       |   | Previous | Cancel | Perform import |

#### **Step 8 Upon completion, click 'Continue'.**

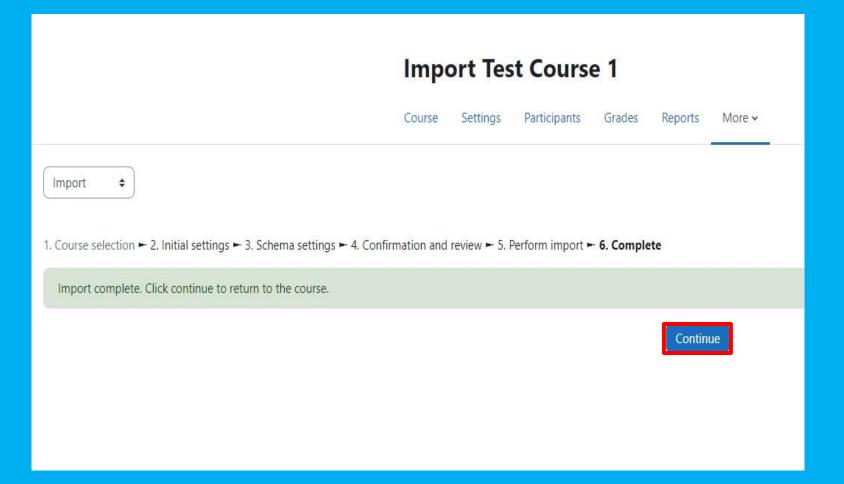

#### **Step 9** Verify content was successfully imported.

#### **Import Test Course 1**

|                               | Collapse all |
|-------------------------------|--------------|
| + Add an activity or resource |              |
| topic                         |              |
| Topic 1 🖉                     | 1            |
|                               |              |
| Your course content           | I            |

Have yourself a great semester!